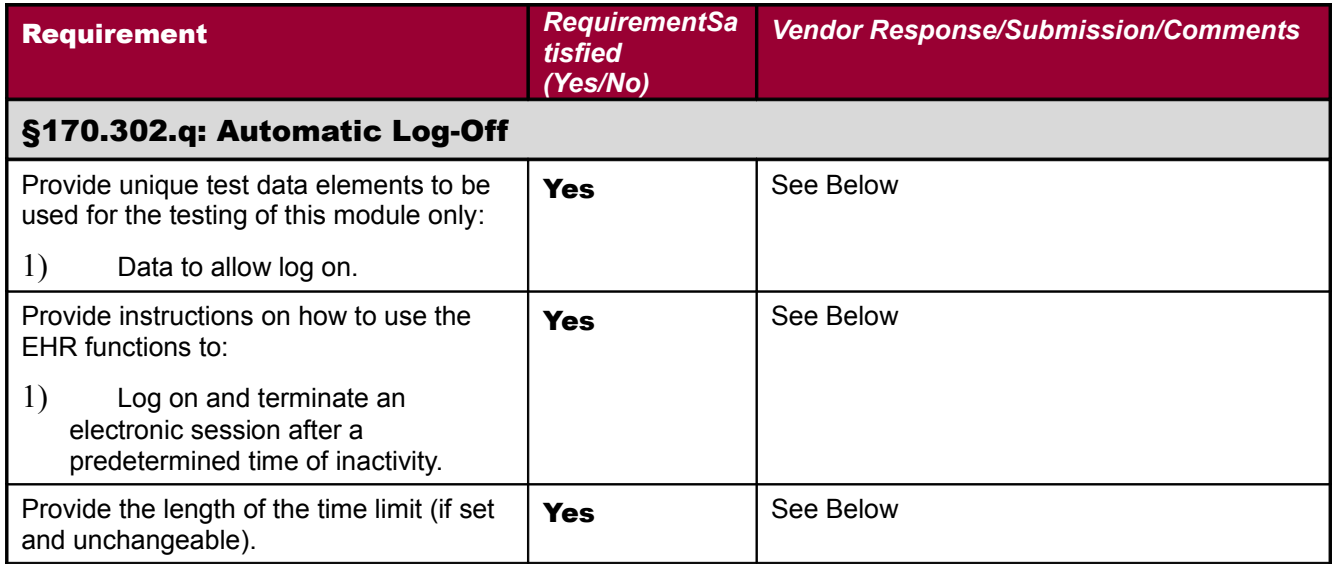

#### 170.302.q: Automatic Log-Off

The EHR may have either a set inactivity time limit or a user configurable time limit.

Enter Time Limit Used: 30S

Set Limit:

1) The tester will use the instructions provided by the vendor to log onto the EHR and establish an electronic session

Select General Parameter Tools Option:

- OC Order Check Expert System Main Menu ...
- TI ORMTIME Main Menu ...
- UT CPRS Clean-up Utilities ...
- XX General Parameter Tools ...
- HD HealtheVet Desktop Configuration ...
- RD Remote Data Order Checking Parameters

You have PENDING ALERTS

Enter "VA to jump to VIEW ALERTS option

You've got PRIORITY mail!

Select CPRS Configuration (IRM) Option: LV ??

- OC Order Check Expert System Main Menu ...
- TI ORMTIME Main Menu ...
- UT CPRS Clean-up Utilities ...
- XX General Parameter Tools ...
- HD HealtheVet Desktop Configuration ...
- RD Remote Data Order Checking Parameters

You have PENDING ALERTS

Enter "VA to jump to VIEW ALERTS option

You've got PRIORITY mail!

Select CPRS Configuration (IRM) Option: XX General Parameter Tools

- LV List Values for a Selected Parameter
- LE List Values for a Selected Entity
- LP List Values for a Selected Package
- LT List Values for a Selected Template
- EP Edit Parameter Values
- ET Edit Parameter Values with Template
- EK Edit Parameter Definition Keyword

You have PENDING ALERTS

Enter "VA to jump to VIEW ALERTS option

You've got PRIORITY mail!

Select General Parameter Tools Option: LV List Values for a Selected Parameter Select PARAMETER DEFINITION NAME: ORWOR TIM

1 ORWOR TIMEOUT CHART Timeout for GUI chart

 2 ORWOR TIMEOUT COUNTDOWN Countdown Seconds upon Timeout CHOOSE 1-2: 1 ORWOR TIMEOUT CHART Timeout for GUI chart

Values for ORWOR TIMEOUT CHART

Parameter **Instance** Value

----------------------------------------------------------------------------

SYS: WVEHR309.OPENFORUM.OPENSO 1 900

Select General Parameter Tools Option: EP Edit Parameter Values

--- Edit Parameter Values ---

Select PARAMETER DEFINITION NAME: ORWOR TIMEOUT CHART Timeout for GUI chart

ORWOR TIMEOUT CHART may be set for the following:

- 1 User USR [choose from NEW PERSON]
- 3 Division DIV [choose from INSTITUTION]
- 5 System SYS [WVEHR309.OPENFORUM.OPENSOURCEVISTA.NET]

Enter selection: 1 User NEW PERSON Select NEW PERSON NAME: NIST, USER M NMU IRM ANALYST

------------- Setting ORWOR TIMEOUT CHART for User: NIST, USER M --------------

Timeout (GUI Chart): 30 SECONDS

2) The tester will wait the specified time limit without performing any actions.

3) Once the time limit has passed, the tester will attempt to perform actions only allowed during an established electronic session and verify that the session has been terminated (for example, by verifying that the user must re-login to perform the function).

User Configurable Limit:

1) The tester will use the EHR functions described by the vendor to set the timeout value.

2) The tester will use the instructions provided by the vendor to log onto the EHR and establish an electronic session

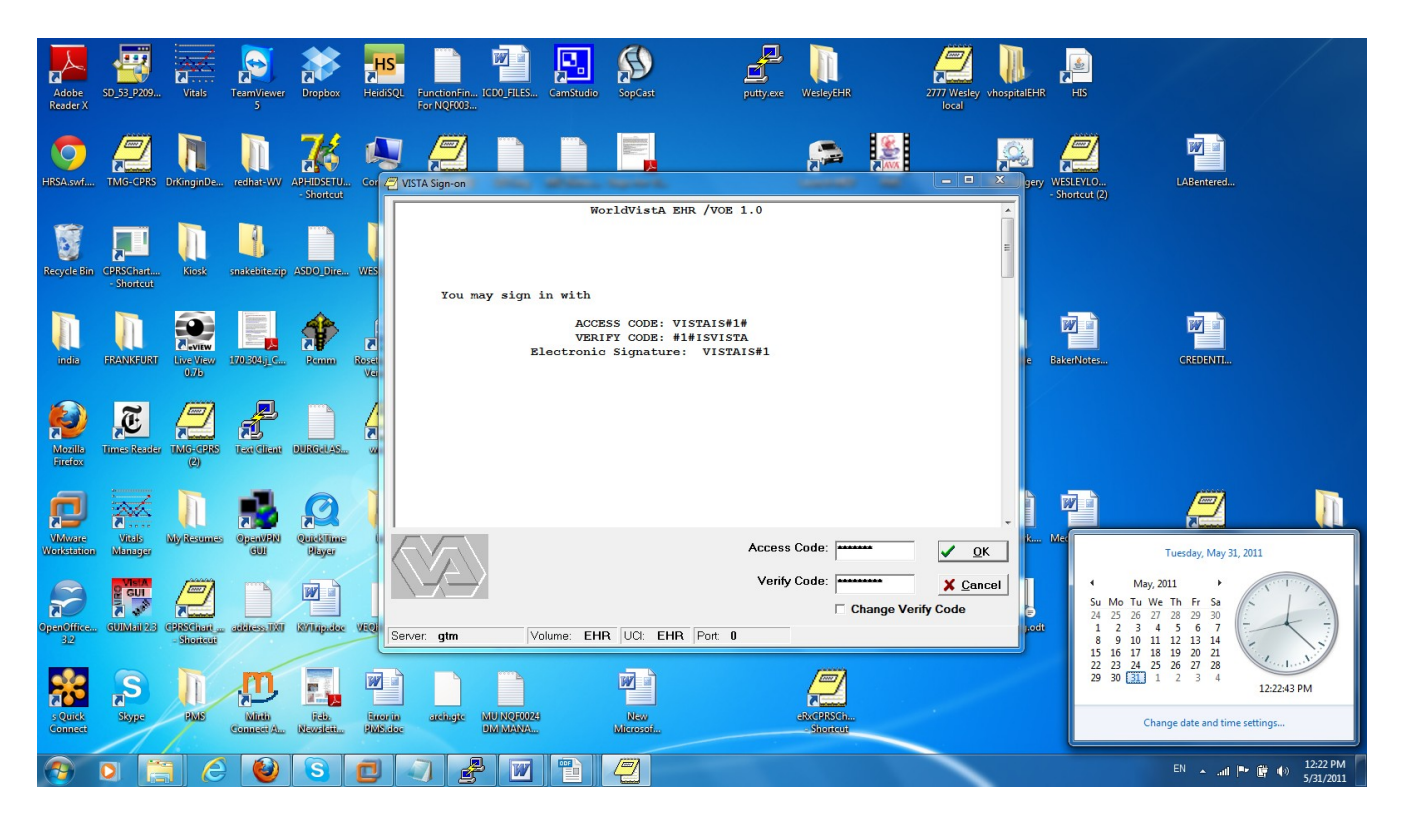

3) The tester will wait the specified time limit without performing any actions.

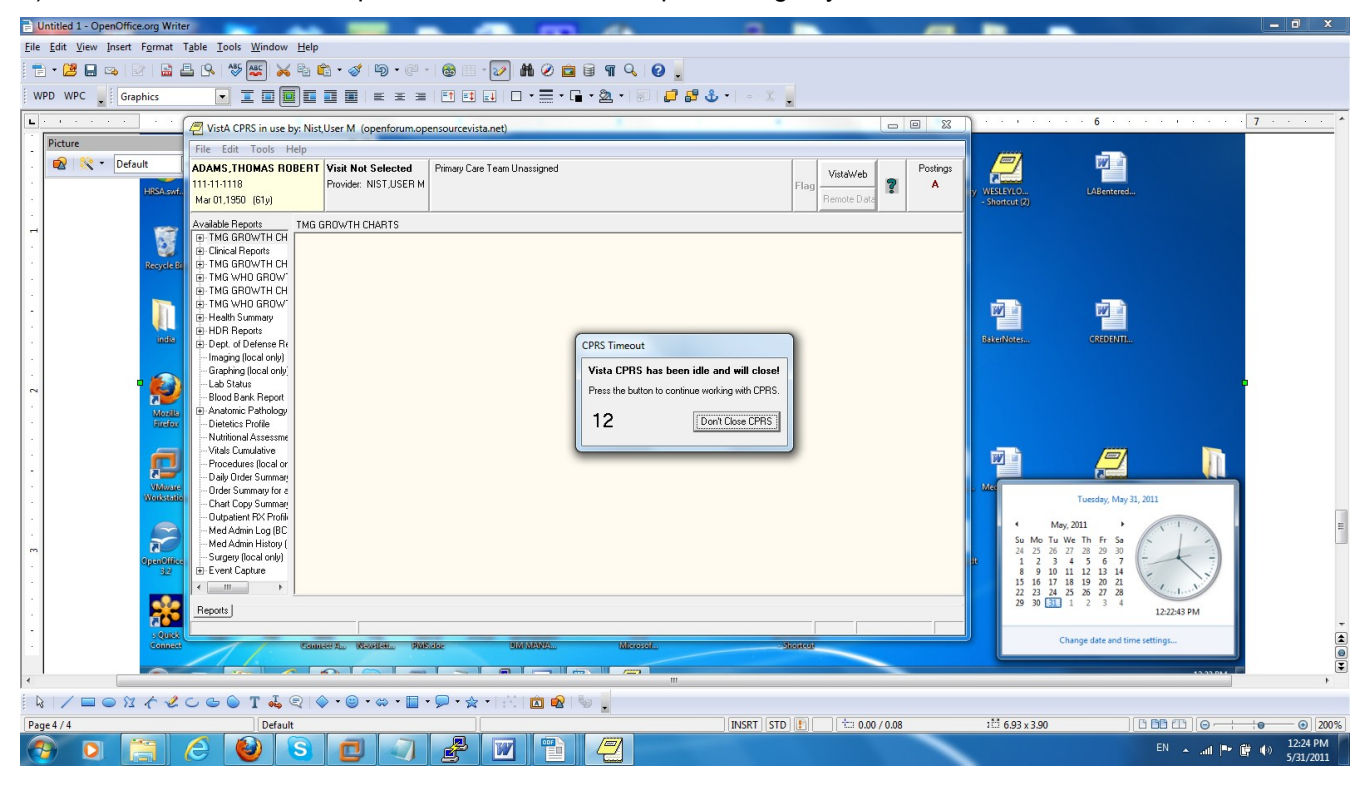

TIME STARTS TICKING AFTER PATIENT IS ACTUALLY SELECTED AND 45 SECONDS ARE GIVEN TO RESPOND YOU CAN CHANGE THE 45 SECONDS ALSO

Select PARAMETER DEFINITION NAME: ORWOR TIM

- 1 ORWOR TIMEOUT CHART Timeout for GUI chart
- 2 ORWOR TIMEOUT COUNTDOWN Countdown Seconds upon Timeout

CHOOSE 1-2: 2 ORWOR TIMEOUT COUNTDOWN Countdown Seconds upon Timeout

Once the time limit has passed, the tester will attempt to perform actions only allowed during an established electronic session and verify that the session has been terminated (for example, by verifying that the user must re-login to perform the function).